# *Aware IM*

*Version 8.2*

# **Installation Guide**

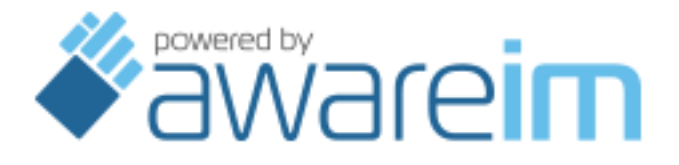

Copyright © 2002-2018 Awaresoft Pty Ltd

# **CONTENTS**

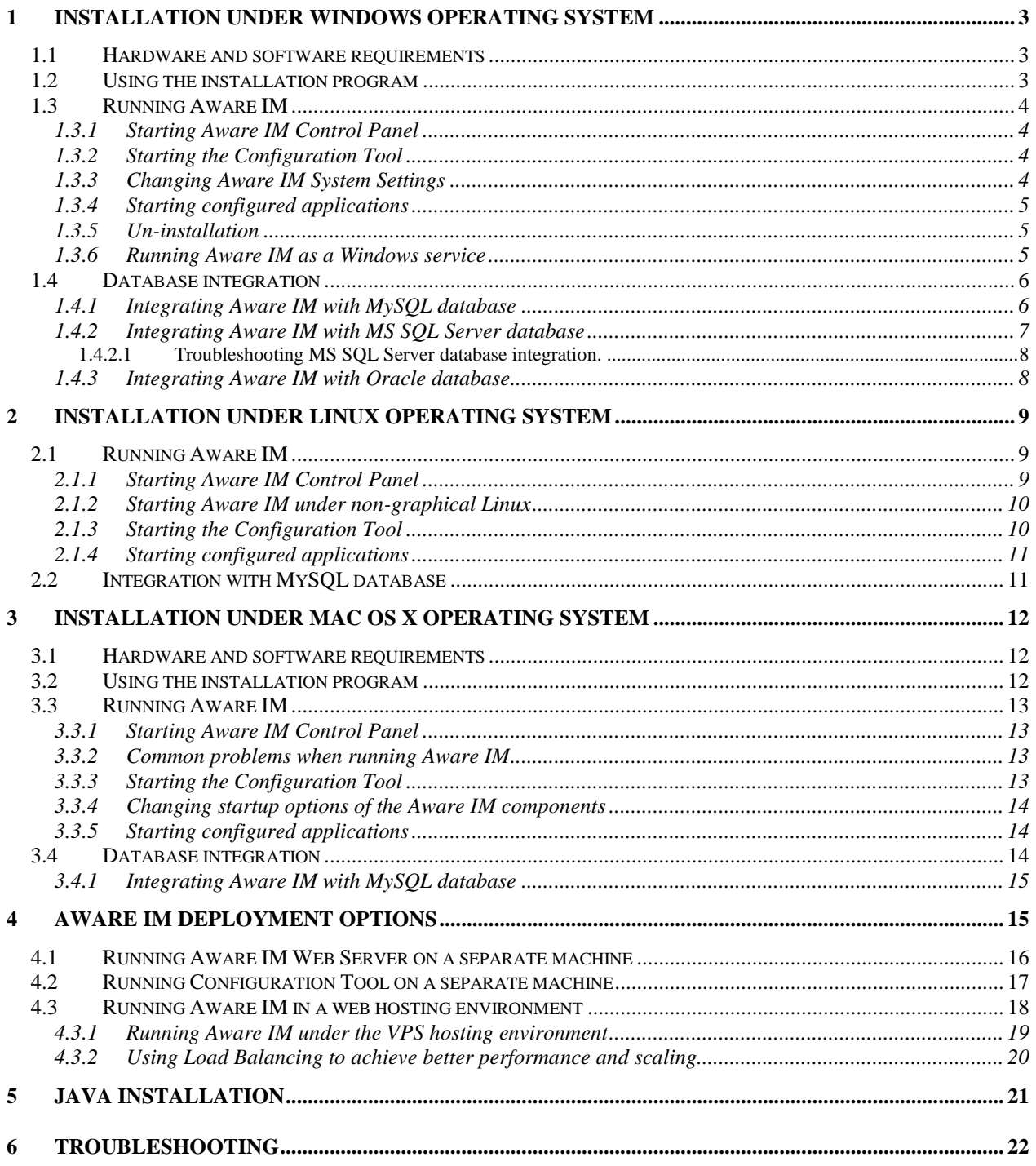

#### **Trademarks**

Aware IM is a trademark of Awaresoft Pty Ltd. Java is a trademark of Sun Microsystems. Microsoft Windows, Microsoft Access, Microsoft SQL Server, Microsoft Internet Explorer are trademarks of Microsoft Corporation. MySQL is a trademark of MySQL AB. Cloudscape is a trademark of IBM Corporation.

# <span id="page-2-0"></span>**1 Installation under Windows operating system**

To install *Aware IM* under Windows operating system you need to run the set-up program that guides you through the installation process. Before starting the set-up program check that your computer meets the necessary requirements described below.

**Note:** *Aware IM* needs Java version 7.0 or later to be installed on your machine. You do not need to install Java for the Windows operating system as *Aware IM* already comes with Java as part of its distribution package. The Java version *Aware IM* comes with is JDK 8.0 for 64-bit Windows. If you want to upgrade your Java system to the later version or to use 32-bit version of Windows you can set up *Aware IM* to work with a custom version of Java. See section [5](#page-20-0) for more details**.**

### <span id="page-2-1"></span>1.1 Hardware and software requirements

To run *Aware IM* under the Windows operating system you need the following:

- IBM PC compatible computer
- 512 Mb of RAM (1 Gb recommended)
- 700 Mb of free disk space
- Windows operating system (any Windows version is supported)
- Internet Explorer (version 8.0 or later), Mozilla Firefox (version 3.0 or later), Google Chrome or Safari web browser

#### <span id="page-2-2"></span>1.2 Using the installation program

To start installation of the *Aware IM* software, run the installation program SETUP.exe which is located on your installation CD or which has been downloaded from the Awaresoft web site. It is a self-extracting executable that will unpack all the required files on your hard disk.

Firstly the software displays the welcome screen and the license page that you must accept in order to proceed with the installation. The next screen shows the default directory where *Aware IM* will be installed. You can press the Next button to accept the default directory or specify a different directory. The next screen lets you choose the folder where *Aware IM* shortcuts will be installed. You can accept the default choice or select a different folder or choose not to install the shortcuts at all.

After you press the Install button the software will start unpacking the required files on your hard disk.

If you want to use the default database system (IBM Cloudscape/Derby) with *Aware IM* you can start using *Aware IM* right away – see section [1.3.](#page-3-0) If you want to use MySQL, MS SQL Server / SQL Server Express or Oracle databases you will need to set up the appropriate database software after the set-up program has finished – see section [1.4.](#page-5-0)

### <span id="page-3-0"></span>1.3 Running Aware IM

#### **Whether you are running the Configuration Tool or configured applications you need to run the** *Aware IM* **Control Panel first.**

#### <span id="page-3-1"></span>**1.3.1 Starting Aware IM Control Panel**

To start the *Aware IM* Control Panel you can either choose the "Control Panel" shortcut in the Programs menu or you can start it manually by changing to the CP/eclipse directory of your Aware IM installation and running the CP.exe file.

The Aware IM Control Panel will start all the required components such as Tomcat server and Aware IM server. On successful startup the green "OK" message will be displayed as System Status.

Note that when starting the Aware IM Control Panel for the first time you will be asked to provide the name of your business application. The name of your business application will be used by *Aware IM* to create the default business space and the initial business space version (see "Aware IM User Guide" for the explanation what business space and business space version are).

### <span id="page-3-2"></span>**1.3.2 Starting the Configuration Tool**

To start the Configuration Tool press the "Start Configurator" button on the Aware IM Control Panel (or you can start it from File Explorer by changing to the ConfigTool/eclipse directory of your *Aware IM* installation and running the ConfigTool.exe). When you start the Configuration Tool it will ask you to provide the business name you are logging into and password. Enter the business name you specified when you started the *Aware IM* Control Panel for the first time. Enter "admin" as user name and then enter the default password "password".

#### <span id="page-3-3"></span>**1.3.3 Changing Aware IM System Settings**

You can change certain system settings by using the Settings menu of the Aware IM Control Panel.

Aware IM Control Panel starts up the following components required for Aware IM:

- Tomcat server
- Aware IM server

- Configuration Tool

When starting up these components the Control Panel uses default startup options. You can change memory settings allocated to each of the components on startup, ports used, database engine and database configuration. You will need to restart Aware IM after changing most of these settings. You can also change the settings manually by changing Aware IM configuration files – this is especially useful when Aware IM runs as a Windows service or when the operating system does not have a graphical user interface.

#### **To change memory allocation and JVM startup options manually:**

Normally you will not require changing these options. However, if you need to change the JVM and/or the initial startup properties of the JVM for each of these components, you can do so by placing the special property file called "startupOptions.props" into the BIN directory of your Aware IM installation. The sample "startupOptions.props" file with the settings equivalent to the default settings is located in the samples directory of your Aware IM installation.

For example, you can increase the memory allocated to different Aware IM components on startup. To do so add -Xmx96m after java in the corresponding line (where 96m is the amount of memory in Mb allocated to the component, you can increase this number further provided that your machine has enough memory).

#### <span id="page-4-0"></span>**1.3.4 Starting configured applications**

Applications you configure with the Configuration Tool should be run within a web browser. Open your browser and point it to the following URL: [http://localhost:8080/AwareIM/logon.html](http://localhost:8080/AwareIM/logonOp.jsp)

See also the "Aware IM User Guide" describing other entry points to the configured applications.

<span id="page-4-1"></span>You can also select the Operation shortcut from your Programs menu.

#### **1.3.5 Un-installation**

To uninstall *Aware IM* software select the Uninstall shortcut from the Programs menu or Aware IM programs folder or run Uninstall.exe located in the root directory of your *Aware IM* installation.

#### <span id="page-4-2"></span>**1.3.6 Running Aware IM as a Windows service**

To install Aware IM as Windows service, do the following:

- 1. Shutdown *Aware IM* if it is running
- 2. Run the batch file InstallService.bat located in the AwareIM/bin directory where AwareIM is the root directory of your *Aware IM* installation.
- 3. Start the services manually or re-boot your machine to make sure that services are automatically started. To start services manually go to the Windows Services manager located

in the Administrative Tools folder of the Windows Control Panel. Start Tomcat service first; and then the Aware IM service.

Note that the InstallService.bat file installs two services (order of services is important) – Tomcat and Aware IM.

Note also that when *Aware IM* is running as a Windows service you will not be able to run the Aware IM Control Panel. If you want to start the Configuration Tool you need to run the ConfigTool.exe file located in the AwareIM/ConfigTool/eclipse directory.

To uninstall Aware IM services run the UninstallService.bat file located in the AwareIM/bin directory. This file stops the services automatically if they are running.

## <span id="page-5-0"></span>1.4 Database integration

*Aware IM* requires database software to function correctly. At the moment *Aware IM* is compatible with the IBM Cloudscape/Derby, MySQL, Microsoft SQL Server and Oracle databases<sup>1</sup>. MySQL, Oracle and MS SQL Server databases are not included in the *Aware IM* installation.

<span id="page-5-1"></span>IBM Cloudscape/Derby is included in *Aware IM* and does not require any additional integration.

#### **1.4.1 Integrating** *Aware IM* **with MySQL database**

If you do not have MySQL database software you can download one free of charge from the MySQL web site at [www.mysql.com.](http://www.mysql.com/) Run MySQL installation program and follow the instructions (see MySQL Installation Guide for details). We recommend that you install MySQL as a Windows service. Once the installation has been completed make sure that MySQL is running and perform the integration steps described below.

If you have the MySQL version already make sure that it is version 4.0 or later.

1. *Aware IM* creates and manages two databases under MySQL named BASDB and BASDBTEST. The databases are created when *Aware IM* server starts up for the first time. For *Aware IM* to manage its databases it requires root user privileges in MySQL. If your MySQL server runs with the default root user password (which is nothing) you do not have to do anything. Otherwise you will need to modify the BASServer.props file located in the BIN directory of your *Aware IM* installation to include the required password. Use any text editor to add password to the following lines in the BASServer.props file:

DriverURL=jdbc:mysql://localhost/BASDB?user=root&password=blah DriverTestURL=jdbc:mysql://localhost/BASDBTEST?user=root&password=bla BootstrapURL=jdbc:mysql://localhost/?user=root&password=blah

<u>.</u>

 $1$  Note that Aware IM can connect to any existing database through a JDBC driver. In this section we only refer to databases that Aware IM supports "natively", i.e. it can create NEW applications using these databases.

**Note:** if root user in your MySQL database has user name other than "root", make sure to change the corresponding value in the above lines. Also if your MySQL server is located on a different computer from where Aware IM is running, change "localhost" to the network name of this computer.

- *2. The following step should only be performed if you have version 3.23 of MySQL software and not the later versions (4.0 and later).*
	- *a.* Make sure that you start MySQL with support for InnoDB tables please refer to MySQL manual – otherwise you will not have support for database transactions.
	- b. *Aware IM* requires that MySQL option "max\_allowed\_packet" be set to 16M. You have to make sure that the correct value is set before you startup the Aware IM server. To do this create the my.ini file in the WINNT directory and add the following lines to this file

[mysqld] set-variable=max\_allowed\_packet=16M

#### <span id="page-6-0"></span>**1.4.2 Integrating** *Aware IM* **with MS SQL Server database**

If you do not have MS SQL Server database software you can download the free version (SQL Server Express) from the Microsoft web site at

http://www.microsoft.com/sql/editions/express/default.mspx. Make sure that MS SQL Server or SQL Server Express is running and perform the integration steps described below.

#### **IMPORTANT: Support for the full version of MS SQL Server database is optional in Aware IM. Before integrating this database with Aware IM make sure that this option is available in your Aware IM edition.**

- 1. Make sure that your MS SQL Server database is configured to use TCP/IP protocol please refer to the MS SQL Server manual for details.
- 2. Use any text editor to modify the following lines in the BASServer.props file located in the BIN directory of your *Aware IM* installation:

```
DriverURL=jdbc:sqlserver://localhost:1433;user=sa;password=password;databas
eName=BASDB
DriverTestURL=jdbc:sqlserver://localhost:1433;databaseName=BASDBTEST;user=s
a;password=password;
BootstrapURL=jdbc:sqlserver://localhost:1433;user=sa;password=password;
DriverClassName=com.microsoft.sqlserver.jdbc.SQLServerDriver
DatabaseComponent=com.bas.basserver.persistence.dbplugins.MSSQLServerInterf
ace
```
Change values for "user" and "password" properties in the first three lines above to provide the credentials of your MS SQL Server account.

If you are running a specific instance of the SQL Server configure this instance to listen on a particular TCP/IP port and specify this port in the URL above

### <span id="page-7-0"></span>**1.4.2.1 Troubleshooting MS SQL Server database integration.**

If *Aware IM* does not start it could be for reasons described in the following table (which also suggests what to do):

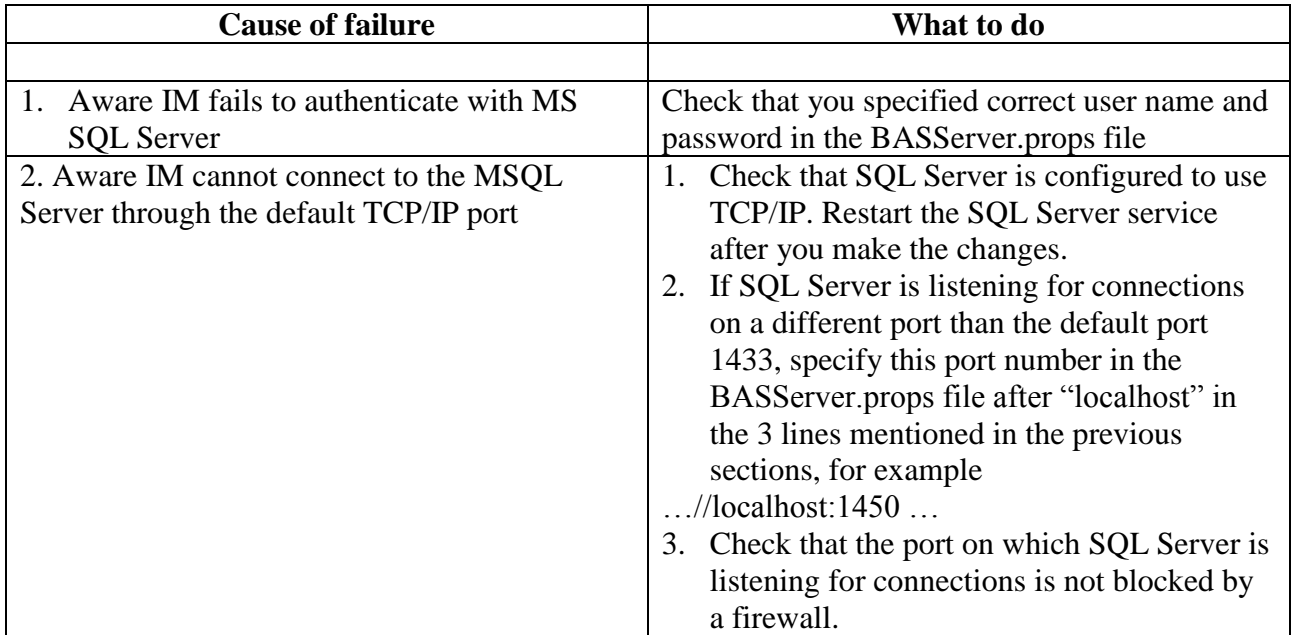

### <span id="page-7-1"></span>**1.4.3 Integrating** *Aware IM* **with Oracle database**

#### **IMPORTANT: Support for Oracle database is optional in Aware IM. Before integrating this database with Aware IM make sure that this option is available in your Aware IM edition.**

You need to install Oracle database prior to using *Aware IM* as it is not included in the Aware IM installation. Before you can start using Aware IM with the Oracle database make sure you do the following:

- 1. *Aware IM* manages two databases named BASDB and BASDBTES. The databases must be created manually before using Oracle with *Aware IM*. *Aware IM* will NOT create the databases automatically. It is enough to create empty databases without creating any tables – *Aware IM* will create all the required tables automatically on the first startup.
- 2. You will need to modify the BASServer.props file located in the BIN directory of your *Aware IM* installation to include the credentials of the account you created for managing BASDB and BASDBTES databases. Use any text editor to add password to the following lines in the BASServer.props file:

DriverURL=jdbc:oracle:thin:SYSMAN/password@//localhost:1521/BASDB

```
DriverTestURL=
DriverTestURL=jdbc:oracle:thin:SYSMAN/password@//localhost:1521/BASDBTES
```
**Note:** Change "SYSMAN" and "password" in the lines above to specify your user name and password. Also if your Oracle server is located on a different computer from where Aware IM is running, change "localhost" to the network name of this computer.

# <span id="page-8-0"></span>**2 Installation under Linux operating system**

To install *Aware IM* under the Linux operating system follow the steps below:

- *1. Aware IM* **needs Java version 7.0 or later to be installed on your machine. Starting from Aware IM version 6.0 Aware IM no longer includes Java in its distribution. If you do not have Java installed on your system please download it and install before running Aware IM***.* **See section [5](#page-20-0) for more details on how to install Java.**
- 2. Download AwareIM.tar.gz file from the Awaresoft web site.
- 3. Unpack the archive file into the local directory of your hard disk. We will assume that Aware IM is unpacked into the AwareIM directory. You can use the following command to unpack the archive:

```
 gunzip < /path/to/AwareIM.tar.gz | tar xvf –
```
4. By default Aware IM is set up to work with the IBM Cloudscape/Derby database, which is included in the *Aware IM* installation. If you are happy to use the default database you can start using Aware IM straight away – see section [2.1.](#page-8-1) If you want to use *Aware IM* with MySQL database you need to make sure that the MySQL database is installed and running on your machine before starting *Aware IM*. You can download the latest version of MySQL software from MySQL web site at www.mysql.com. Please follow the MySQL installation and startup instructions as described in the MySQL manual. You must also see section [2.2](#page-10-1) for further instructions. For details about integration with Oracle database see section [1.4.3](#page-7-1)

## <span id="page-8-1"></span>2.1 Running Aware IM

How you run Aware IM depends on whether your Linux version supports graphical user interface (X-Windows) or not. If your Linux version supports graphical user interface you should start the Aware IM Control Panel.

#### <span id="page-8-2"></span>**2.1.1 Starting Aware IM Control Panel**

To start the *Aware IM* Control Panel, run the CP executable located in the CP/eclipse directory of your Aware IM installation.

The Aware IM Control Panel will start all the required components such as Tomcat server and Aware IM server. On successful startup the green "OK" message will be displayed as System Status.

Note that when starting the Aware IM Control Panel for the first time you will be asked to provide the name of your business application. The name of your business application will be used by *Aware IM* to create the default business space and the initial business space version (see "Aware IM User Guide" for the explanation what business space and business space version are).

#### <span id="page-9-0"></span>**2.1.2 Starting Aware IM under non-graphical Linux**

To start Aware IM under Linux that does not have graphical user interface do the following: 1. Open the Shell Console session and change to the AwareIM/bin directory:

```
 cd AwareIM/bin
```
2. Issue the following command:

```
 bash startAwareIMNoGUI.sh
```
The script file will start all the required components such as the Tomcat server and the Aware IM server. On successful startup the "Aware IM server started" message will be displayed in the console window.

Note that the default name of your application will be "DefaultApplication". The name of your business application will be used by *Aware IM* to create the default business space and the initial business space version (see "Aware IM User Guide" for the explanation what business space and business space version are).

### <span id="page-9-1"></span>**2.1.3 Starting the Configuration Tool**

If you are running the Linux version that supports graphical user interface you can start the Configuration Tool by clicking on the "Start Configurator" button on the Aware IM Control Panel.

If you are running non-graphical Linux you can only start the Configuration Tool remotely on a machine that supports graphical user interface (for example, a machine running Windows) – see section [4.2](#page-16-0)

When you start the Configuration Tool it will ask you to provide the business name you are logging into and password. Enter the business name you specified when you started the *Aware IM* Control Panel for the first time. Enter "admin" as the default user name and then enter the default password "password".

#### <span id="page-10-0"></span>**2.1.4 Starting configured applications**

Open your web browser and point it to the following URL: [http://localhost:8080/AwareIM/logon.html](http://localhost:8080/AwareIM/logonOp.jsp)

See also "Aware IM User Guide" describing other entry points to the configured applications.

## <span id="page-10-1"></span>2.2 Integration with MySQL database

This section describes the steps you need to perform to integrate *Aware IM* with the MySQL database. If you do not have the MySQL database installed you can download the latest version from the MySQL web site at [www.mysql.com](http://www.mysql.com/)

Follow the steps below:

- 1. Make sure that the version of your MySQL software is 4.0 or later
- 2. Delete the existing BASServer.props file located in the BIN directory of the *Aware IM* installation (this file corresponds to the default IBM Cloudscape/Derby database).
- 3. Rename the file BASServerMySQL.props located in the BIN directory of the *Aware IM* installation to BASServer.props
- 4. *Aware IM* creates and manages two databases under MySQL named BASDB and BASDBTEST (the databases are created when the *Aware IM* server starts up for the first time). For *Aware IM* to manage its databases it requires root user privileges in MySQL. If your MySQL server runs with the default root user password (which is nothing) you don't have to do anything. Otherwise you will need to modify the BASServer.props file in your AwareIM/bin directory to include the required password. Use any text editor to add the password to the following entries in the BASServer.props file:

DriverURL=jdbc:mysql://localhost/BASDB?user=root&password=blah DriverTestURL=jdbc:mysql://localhost/BASDBTEST?user=root&password=blah BootstrapURL=jdbc:mysql://localhost/?user=root&password=blah

**Note:** if the root user in your MySQL database has user name different from "root" make sure to change the corresponding value in the above lines. Also if your MySQL server is located on a different computer from where Aware IM is running, make sure you change "localhost" to the network name of this computer.

*1. The following step should only be performed if you have version 3.23 of MySQL software and not the later versions (4.0 and later).*

Make sure that you start MySQL with support for InnoDB tables – please refer to MySQL manual – otherwise you will not have support for database transactions.

2. If you already have *Aware IM* databases from previous installations of *Aware IM* the new installation of *Aware IM* will use them. If you do not want to re-use the old *Aware IM* databases drop them using mysql utility prior to the installation of *Aware IM*: Issue the following commands in mysql utility to drop the old databases:

DROP DATABASE BASDB;

DROP DATABASE BASDBTEST;

# <span id="page-11-0"></span>**3 Installation under Mac OS X operating system**

To install *Aware IM* under the Mac OS X operating system you need to run the set-up program that guides you through the installation process. Before starting the set-up program check that your computer meets the necessary requirements described below.

#### <span id="page-11-1"></span>3.1 Hardware and software requirements

- Apple Macintosh computer
- 512 Mb of RAM (1Gb recommended)
- 700 Mb of free disk space
- Mac OS X 10.8.3 operating system or later
- Safari, Firefox or some other Internet browser

**Note:** *Aware IM* needs Java version 7.0 or later to be installed on your machine. You do not need to install Java for MAC OS X operating system as *Aware IM* already comes with Java as part of its distribution package. The Java version *Aware IM* comes with is JDK 8.0 (64-bit). If you want to upgrade your Java system to the later version you can set up *Aware IM* to work with your version of Java. See section [5](#page-20-0) for more details**.**

#### <span id="page-11-2"></span>3.2 Using the installation program

To start installation of the *Aware IM* software, double click on the disk image file AwareIM.dmg which is located on your installation CD or which has been downloaded from the Awaresoft web site. The disk image contains a package file AwareIM.pkg. Double click on this file to start the installation process.

Firstly the software displays the welcome screen and the license page that you must accept in order to proceed with the installation. The next screen shows the default directory where *Aware IM* will be installed. You can press the Next button to accept the default directory or specify a different directory.

The next screen allows you to specify the database that *Aware IM* will use. *Aware IM* can be set up to work with the IBM Cloudscape/Derby, MySQL, Microsoft SQL Server or Oracle database engines. The Cloudscape/Derby database is included into the *Aware IM* installation, so if you select this option you do not have to perform any additional work. If you choose to use the MySQL or Oracle databases you will need to perform the additional integration steps – see section [3.4](#page-13-2) and [1.4.3](#page-7-1) respectively.

After you choose the database and press the Install button the software will start unpacking the required files on your hard disk.

If you chose to use the default database system (IBM Cloudscape/Derby) with *Aware IM* you can start using *Aware IM* right away – see section [3.3.](#page-12-0) If you chose to use the MySQL database you will need to set up the appropriate database software after the set-up program has finished. Please read on.

### <span id="page-12-0"></span>3.3 Running Aware IM

#### **Whether you are running the Configuration Tool or configured applications you need to run the** *Aware IM* **Control Panel first.**

#### <span id="page-12-1"></span>**3.3.1 Starting Aware IM Control Panel**

To start the *Aware IM* Control Panel double click on the Aware IM application.

The Aware IM Control Panel will start all the required components such as Tomcat server and Aware IM server. On successful startup the green "OK" message will be displayed as System Status.

Note that when starting the Aware IM Control Panel for the first time you will be asked to provide the name of your business application. The name of your business application will be used by *Aware IM* to create the default business space and the initial business space version (see "Aware IM User Guide" for the explanation what business space and business space version are).

#### <span id="page-12-2"></span>**3.3.2 Common problems when running Aware IM**

The following section lists the common problems encountered when running Aware IM.

- 1. By default *Aware IM* files are installed with full access to the current user but with read-only access to other users. As a result *Aware IM* will not run if launched by another user as it needs write access to its files. If you want other users to be able to run *Aware IM* you can change access privileges of *Aware IM* files. To do this:
	- Start the Terminal application located in the Application/Utilities directory
	- From the Terminal window enter the command to change to AwareIM.app directory:
		- cd ../../Applications/AwareIM.app
	- Enter the command to change access privileges to all *Aware IM* files: sudo chmod -R 777 Contents (enter your password when asked)
	- Restart Aware IM

### <span id="page-12-3"></span>**3.3.3 Starting the Configuration Tool**

To start the Configuration Tool press the "Start Configurator" button on the Aware IM Control Panel. When you start the Configuration Tool it will ask you to provide the business name you are logging into and password. Enter the business name you specified when you started the

*Aware IM* Control Panel for the first time. Enter the default user name "admin" and the default password "password". Do not forget to change the default password as soon as you log in (use The "Change Password" command under the "Tools" menu).

#### <span id="page-13-0"></span>**3.3.4 Changing startup options of the Aware IM components**

Aware IM Control Panel starts up the following components required for Aware IM:

- Tomcat server
- Aware IM server
- Configuration Tool

When starting up these components the Control Panel uses default startup options. Normally you will not require changing these options. However, if you need to change the JVM and/or the initial startup properties of the JVM for each of these components, you can do so by placing the special property file called "startupOptions.props" into the BIN directory of your Aware IM installation. The sample "startupOptions.props" file with the settings equivalent to the default settings is located in the samples directory of your Aware IM installation.

For example, you can increase the memory allocated to different Aware IM components on startup. To do so add -Xmx96m after java in the corresponding line (where 96m is the amount of memory in Mb allocated to the component, you can increase this number further provided that your machine has enough memory).

### <span id="page-13-1"></span>**3.3.5 Starting configured applications**

Applications you configure with the Configuration Tool should be run within a web browser. Open your browser and point it to the following URL: [http://localhost:8080/AwareIM/logon.html](http://localhost:8080/AwareIM/logonOp.jsp)

See also the "Aware IM User Guide" describing other entry points to the configured applications.

## <span id="page-13-2"></span>3.4 Database integration

*Aware IM* requires database software to function correctly. At the moment *Aware IM* is compatible with the IBM Cloudscape/Derby, MySQL, Microsoft SQL Server and Oracle databases<sup>2</sup>. MySQL, MS SQL Server / MSDE and Oracle databases are not included in the *Aware IM* installation.

IBM Cloudscape/Derby is included in *Aware IM* and does not require any additional integration.

For details about integration with Oracle database see section [1.4.3](#page-7-1)

<u>.</u>

 $2$  Note that Aware IM can connect to any existing database through a JDBC driver. In this section we only refer to databases that Aware IM supports "natively", i.e. it can create NEW applications using these databases.

#### <span id="page-14-0"></span>**3.4.1 Integrating** *Aware IM* **with MySQL database**

If you do not have MySQL database software you can download one free of charge from the MySQL web site at [www.mysql.com.](http://www.mysql.com/) Run MySQL installation program and follow the instructions (see MySQL Installation Guide for details). Once the installation has been completed make sure that MySQL is running and perform the integration steps described below.

If you have the MySQL version already make sure that it is version 4.0 or later.

1. *Aware IM* creates and manages two databases under MySQL named BASDB and BASDBTEST. The databases are created when *Aware IM* server starts up for the first time. For *Aware IM* to manage its databases it requires root user privileges in MySQL. If your MySQL server runs with the default root user password (which is nothing) you don't have to do anything. Otherwise you will need to modify the BASServer.props file located in the BIN directory of your *Aware IM* installation to include the required password. Use any text editor to add password to the following lines in the BASServer.props file:

DriverURL=jdbc:mysql://localhost/BASDB?user=root&password=blah DriverTestURL=jdbc:mysql://localhost/BASDBTEST?user=root&password=bla BootstrapURL=jdbc:mysql://localhost/?user=root&password=blah

**Note:** if the root user in your MySQL database has user name other than "root", make sure to change the corresponding value in the above lines. Also if your MySQL server is located on a different computer from where Aware IM is running, change "localhost" to the network name of this computer.

- *2. The following step should only be performed if you have version 3.23 of MySQL software and not the later versions (4.0 and later).*
	- *c.* Make sure that you start MySQL with support for InnoDB tables please refer to MySQL manual – otherwise you will not have support for database transactions.
	- d. *Aware IM* requires that MySQL option "max\_allowed\_packet" be set to 16M. You have to make sure that the correct value is set before you startup the Aware IM server. To do this create the my.ini file in the WINNT directory and add the following lines to this file

```
[mysqld]
set-variable=max_allowed_packet=16M
```
# <span id="page-14-1"></span>**4 Aware IM deployment options**

When you install *Aware IM* out-of-the-box as described in sections [1,](#page-2-0) [2o](#page-8-0)r 3 *Aware IM* is installed on a single machine. This is, however, not the only option of *Aware IM* deployment. *Aware IM* is a Client-Server system. From the deployment point of view it has 3 components that can be installed on the same or different computers. These components are:

- The Aware IM server
- The Aware IM Configuration Tool
- The Aware IM web application managed by Tomcat

As mentioned above all the components may reside on the same computer – this is the default deployment configuration that you get when you use the default *Aware IM* installation. This option is suitable for the following categories of users:

- Individual end users who run information systems configured with the *Aware IM* software for personal needs
- Configurators who configure and test their *Aware IM* information systems on a single machine
- Small to medium companies that run their information management systems configured with *Aware IM* for their internal office needs
- Small to medium companies that run their information management systems configured with *Aware IM* for their internal office needs and/or provide access to these systems to their customers via Internet where the load of the server running *Aware IM* system is low to medium.

For larger companies who have more internal and external users with higher load of requests it may be beneficial to deploy *Aware IM* on separate computers for better scaling and performance. It is also possible that individual users or companies do not have direct access to the computer where *Aware IM* is running – for example, if they use  $3<sup>rd</sup>$  party organizations to host their web needs (including *Aware IM*). These individuals and organizations however may need frequent and easy access to the Configuration Tool so that they can configure or modify their information systems whenever necessary.

*Aware IM* can be deployed to meet these needs. The following deployment options are available:

- 1. The Aware IM web application (Web Server) can be installed on a separate machine(s), which allows for better scaling and performance under heavy load.
- 2. The Aware IM Configuration Tool can be deployed on a separate machine with access to the Aware IM server via internal LAN. This makes it possible to use the Configuration Tool by different users simultaneously.
- 3. *Aware IM* server can be deployed on a remote machine. Configurators can upload applications from their local machines to the *Aware IM* server via the Web browser. Thus this option allows running *Aware IM* on a remote machine in a host environment and at the same time easily configure and change applications.

<span id="page-15-0"></span>The required steps for each of these options are described below.

# 4.1 Running Aware IM Web Server on a separate machine

To run *Aware IM* web application on a separate machine within a single LAN you have to make sure that the *Aware IM* server is deployed on your "server" machine(s) whereas *Aware IM* web application is deployed on a single or a cluster of "web server" machines.

Make sure you do the following:

- 1. To deploy the *Aware IM* server on the "server" machine do the following:
	- a. Make sure that the machine is running MySQL, Oracle or MS SQL Server database (alternatively the database server may be deployed on yet another machine – see your database documentation for details).
	- b. Install *Aware IM* on your server machine as described in the previous sections.
- c. Create AwareIM/lib directory and copy all the files from AwareIM/Tomcat/lib
- d. To start the *Aware IM* server change to AwareIM/bin directory on your server machine and run the Aware IM Control Panel as described in the previous sections.
- 2. To deploy the *Aware IM* web application on the web server machine(s) do the following:
	- a. Install *Aware IM* on your web server machine as described in the previous section.
	- b. Modify the file AwareIMInstallationDirectory/webapps/AwareIM/webapp.props to include the name of your "server" machine in the LAN. For example, ServerName=myAwareIMServerName

## <span id="page-16-0"></span>4.2 Running Configuration Tool on a separate machine

To run the Configuration Tool on a machine different from the one where your *Aware IM* server is running do the following (it is assumed that the Configuration Tool and the *Aware IM* server are running on the machines connected by a Local Area Network (LAN). We will call the machine where the Configuration Tool is running, the "client" machine and the machine where the *Aware IM* server is running – the "server" machine.

- 1. Perform the steps described in the section [4.1](#page-15-0) to deploy the *Aware IM* server on a "server" machine.
- 2. Replace references to "localhost" in the BASServer.props file located in the BIN directory of the Aware IM installation on the server machine with the network name of the server machine, for example:

```
DirectoryServiceProvider=tcp://<u>localhost</u>:61616
JMS BROKER CONNECTOR=tcp://localhost:61616
```
- 3. Under the Windows operating system run the Configuration Tool setup program (ConfigTool.exe) located in the Windows directory of your Aware IM distribution disk from the client machine and follow the instructions of the program. You will need to specify the installation directory of the Configuration Tool and the network name of the server machine. After the Configuration Tool has been installed you can run it from the Startup menu.
- 4. Add the following line to the file UIConfig.props located in the BIN directory of the installation performed during the previous step (if the line already exists change it):

WebServer = NameOfTheMachineWhereAwareIMServerIsRunning

- 5. Under Linux operating system perform the following steps:
	- a. Unpack the archive file with the Configuration Tool component (ConfigTool.tar.gz) to some local directory on your client machine (we assume it is called AwareIM).
	- b. Modify the file AwareIM/ConfigTool/eclipse/ConfigTool.ini to add the name and port of your "server" machine in the LAN into the  $-v$  margs section of the file. For example, -vmargs

```
-
Djasper.reports.compile.class.path=plugins/com.awaresoft.awareim.shared_
1.0.0/jasperreports-0.5.0.jar
      -Dawaresoft.awareim.configtool.serverName=myserver
      -Dawaresoft.awareim.configtool.serverPort=9000
```
c. To start the Configuration Tool change to the AwareIM/ConfigTool/eclipse directory on your client machine and run the ConfigTool program.

#### **Note: If the Aware IM Server is running on the Linux or Mac OS X machine make sure that the file etc/hosts has the following entries:**

```
127.0.0.1 localhost.localdomain localhost
x.x.x.x serverName
```
where x.x.x.x is the IP address of the server where Aware IM is running and serverName is the network name of the server.

**Additionally if you are running the remote Configuration Tool from a Linux or Mac OS X workstation make sure that the etc/hosts file of each workstation has the same entries as the etc/hosts file on the server.**

## <span id="page-17-0"></span>4.3 Running Aware IM in a web hosting environment

Organizations or individuals who for whatever reason cannot or do not want to run their application on their own server but still want web access to their *Aware IM* application can use web-hosting services of third-party companies (that we will call "web hosts" here). These companies offer their servers for companies to deploy their applications/web sites on.

There are a variety of services that web hosts offer. Usually they fall within one of the 3 categories:

#### *1. Standard shared hosting*

The server is shared with other users. You do not have control on which software is installed on your server and you cannot reboot the server.

*2. Virtual Private Server hosting (VPS)*

The server is shared with other users. However, you get your own "virtual" server with a particular operating system (Windows or Linux). You have full control over your virtual server through the remote interface (even though it is physically shared with others) – you can install any application on the server and you can reboot the server any time

*3. Dedicated server hosting*

You have your own server that is not shared with other users. You have full control of this server through the remote interface.

The first option is usually the cheapest, while the third one is the most expensive.

Although it is theoretically possible to run *Aware IM* applications under standard shared hosting (option 1.), we do not recommend it as there are too many things that can potentially go wrong

Option 3 is the safest option and is virtually equivalent to running *Aware IM* on your own server. The only problem with this option is the price – it can range from 100 to 300 (or more) dollars a month.

Option 2 is, in our opinion, the most practical option for many users. It is relatively inexpensive (you can get VPS hosting for \$30 a month or even less) and you essentially get your own server that you have full control of. The next section discusses running *Aware IM* applications under the VPS hosting environment.

#### <span id="page-18-0"></span>**4.3.1 Running Aware IM under the VPS hosting environment**

Usually VPS hosting comes in two flavours – Linux VPS that uses Linux operating system and Windows VPS that offers Windows operating system. Linux VPS is much more common, however, there are more and more companies who offer Windows VPS hosting. Linux VPS is usually slightly cheaper.

It is possible to run *Aware IM* applications under both operating systems. However, please see the following tables for the comparison of using Linux VPS versus Windows VPS:

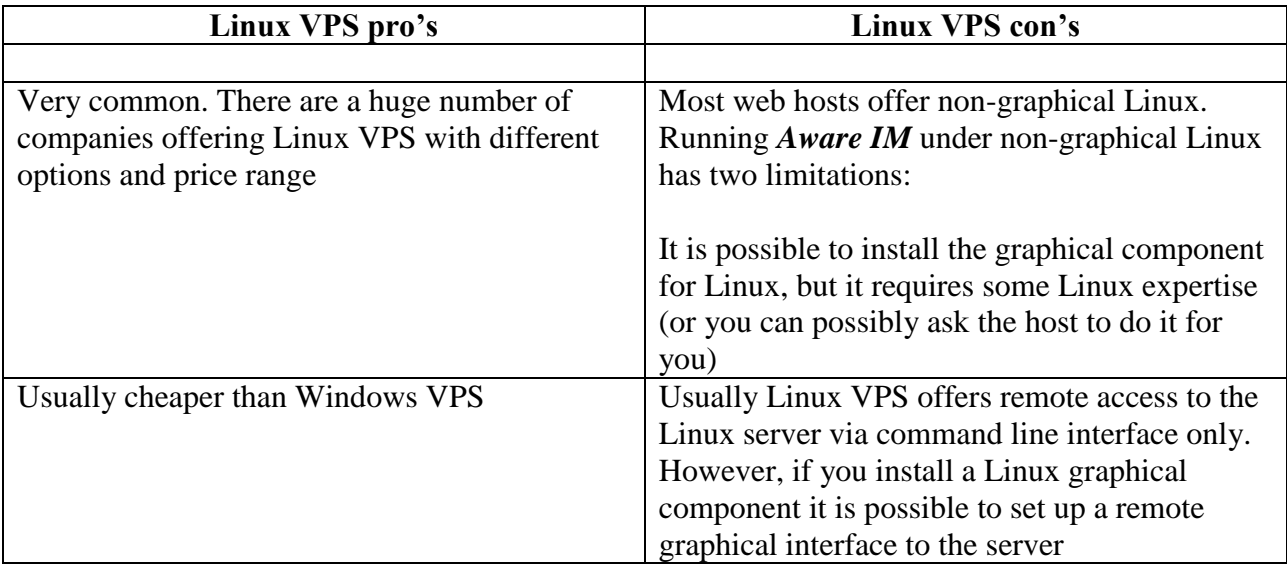

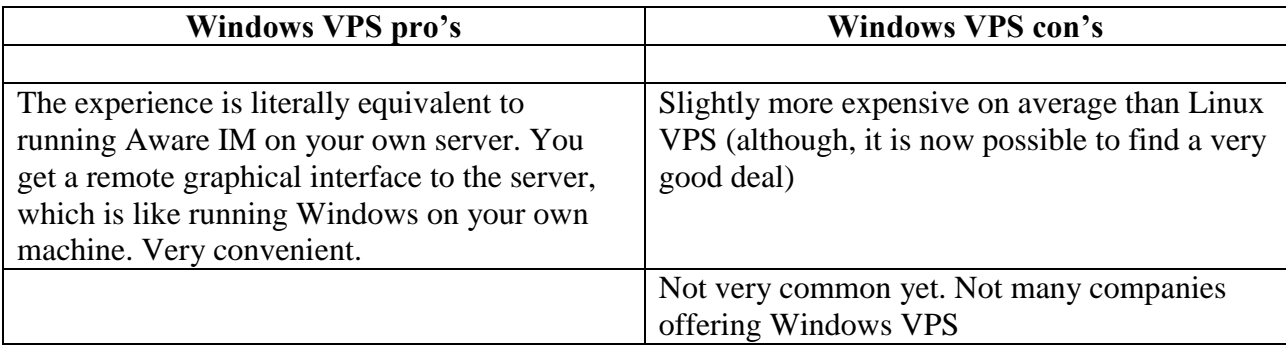

Our recommendation is that if you can find a good deal on Windows VPS, go for it – the remote graphical user interface is worth it.

Some of the companies running good deals on Windows and Linux VPS are GoDaddy [\(www.godaddy.com\)](http://www.godaddy.com/), VPS Land [\(www.vpsland.com\)](http://www.vpsland.com/), InfoQuest ([www.infoquest.com](http://www.infoquest.com/))

Once you have the VPS set up installing Aware IM is quite straightforward – transfer Aware IM installation files to your server and install it there. However, you need to watch out for these two most commonly encountered problems when running *Aware IM* in the VPS environment:

- 1. *Not enough memory* memory may be a scarce resource when you have to share the machine with others. You have to make sure that there is at least 256Mb of memory available to run *Aware IM*. If there is not enough memory all sorts of strange problems may be encountered. Usually companies that offer VPS services offer a certain amount of "guaranteed" memory (your own) and a certain amount of "burstable" memory (shared with others).
	- a. Do not pick web hosts that offer burstable memory only.
	- b. Make sure that the amount of guaranteed memory is at least 256M
	- c. Make sure that the guaranteed memory is not used by applications that are often pre-installed by a web host. If they are, uninstall them.
- 2. *Port 8080 is blocked*  web hosts often blocks all ports other than the standard port 80. You have to configure the firewall settings of your VPS to allow external requests through port 8080 (or better still ask you web host to do this)

You can also re-configure Tomcat to use a different port (to do this open the server.xml file located in the AwareIM/Tomcat/conf directory, search for 8080 and replace it with a different number).

#### <span id="page-19-0"></span>**4.3.2 Using Load Balancing to achieve better performance and scaling**

Some web hosting companies, for example, Amazon offer load balancing capabilities where you can allocate several servers to handle your user requests. A special load balancing software will automatically detect servers under heavy load and redirect traffic to servers with smaller load. This can dramatically increase overall performance of your system and allow scaling it up as the number of users and requests grow.

It is easy to set up *Aware IM* to work with load balancing. This is what you need to do:

- 1. Install *Aware IM* on each server that should participate in the load balancing chain. On Amazon you would allocate several server instances and install *Aware IM* on each of them
- 2. Make sure that every server instance is set up to work with the single installation of the database. It has to be either MySQL, SQL Server or Oracle database. Derby database cannot be used. The database may reside on one of the server instances or on a separate server altogether. To setup database connection modify the BASServer.props file on each server instance as described in the previous sections.
- 3. Make sure that every instance "sticks" to its user session. For example, Amazon offers a feature called "sticky sessions". You must enable it so that the system will automatically route the request to the server that handles this particular user.

<span id="page-20-0"></span>Note that load balancing should only be used in production where the system just runs already developed applications. It shouldn't be used for application development.

# **5 Java installation**

*Aware IM* needs Java Development Kit (JDK) version 7.0 or later to be installed on your machine before you can run *Aware IM*. For Windows and Mac OS operating systems youdon't have to install Java as *Aware IM* already comes with the Java version as part of its distribution package. For Linux operating systems your machine must have the appropriate version of JDK. If not, you must download and install Java before you can run *Aware IM*. You may also want to install a different version of Java for optimal performance if you are running under Windows or Mac OS operating systems. This section contains instructions on how to download or install Java.

Java can be downloaded from the Oracle web site. For example, to download JDK version 8 go to this URL:

<http://www.oracle.com/technetwork/java/javase/downloads/jdk8-downloads-2133151.html>

**IMPORTANT**: Remember that you need Java Development Kit (JDK), not Java Runtime Environment (JRE)

You need to download JDK version 7.0 or later appropriate to your current platform. Then install Java on your machine following the instructions of the installation package.

On Windows and Mac operating system it is strongly recommended that you either delete the AwareIM/JDK directory (Windows) or

AwareIM.app/Contents/Resources/Java/JDK (Mac OS) or rename it and then either install your version of Java into the AwareIM/JDK (or

AwareIM.app/Contents/Resources/Java/JDK) directory or copy the installed JDK into this directory.

On Linux make sure that the appropriate Java is on the path or update the following files to refer to the appropriate Java version:

- AwareIM/CP/eclipse/CP.ini
- AwareIM/bin/startupOptions.props
- AwareIM/samples/startupOptions.props
- AwareIM/bin/startAwareIMNoGUI.sh

To get the Configuration Tool to use your version of Java under Linux modify the file AwareIM/ConfigTool/eclipse/ConfigTool.ini and add the following section:

-vm

```
Path to your java program (for example java8.0/bin/java)
```
**IMPORTANT**: Whether you are installing the new version of Java or using your existing Java installation you need to copy the file tools.jar from your JDK/lib directory to the

AwareIM/Tomcat/lib directory(youdon'tneedtodoit under Windows or Mac OS of you are using the JDK version that comes with *Aware IM*, as it already includes the appropriate file).

# <span id="page-21-0"></span>**6 Troubleshooting**

The table below lists possible problems you may encounter during installation and the suggested solutions.

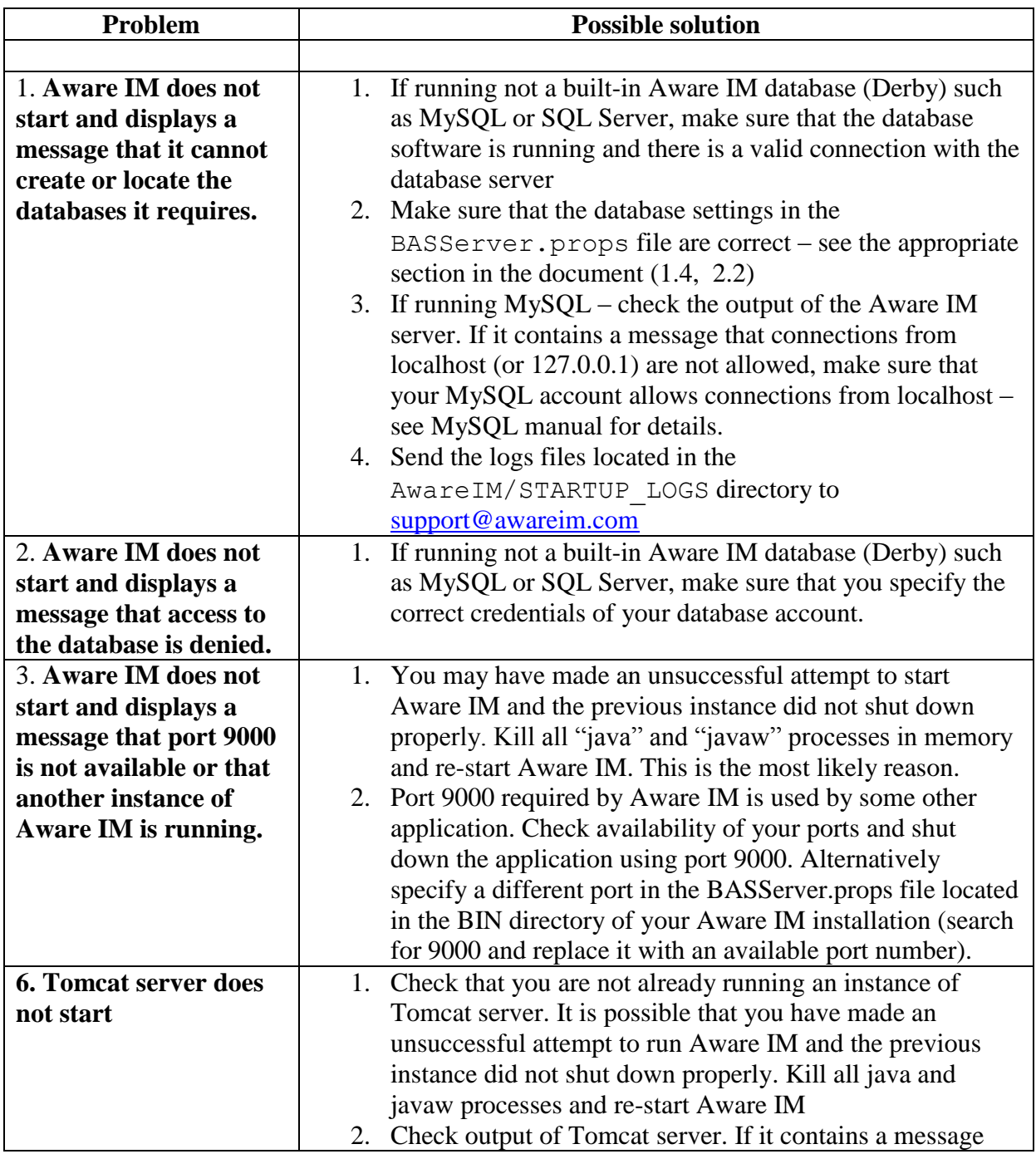

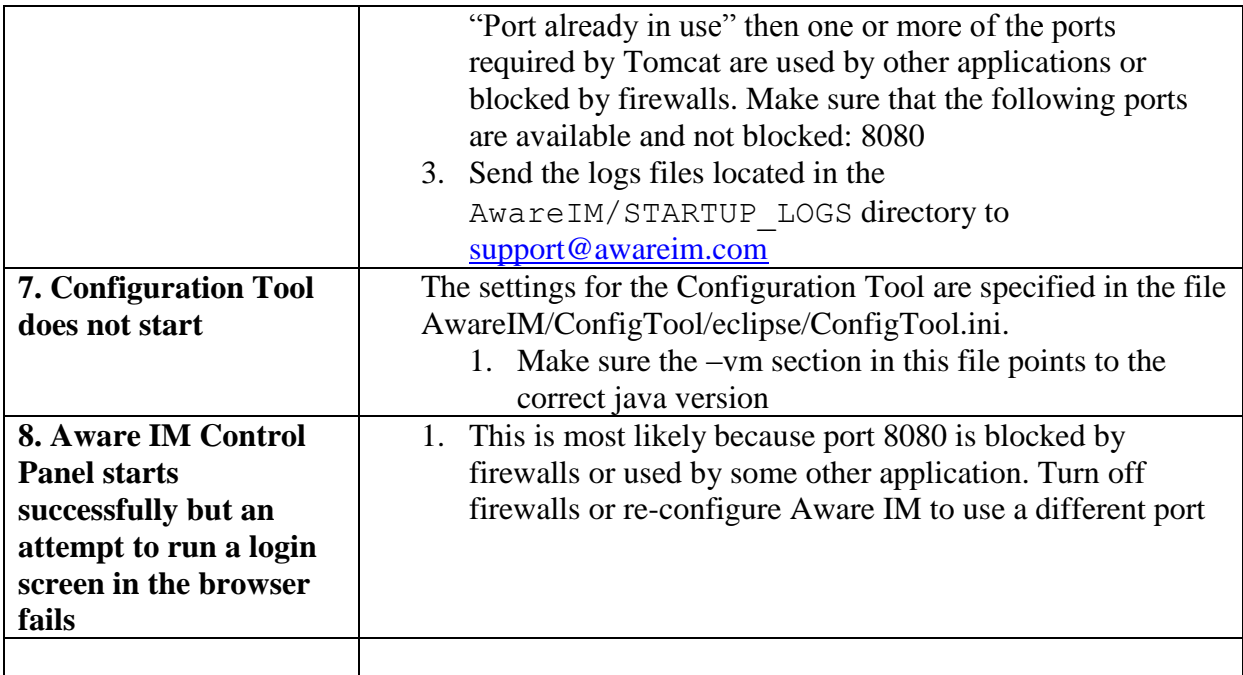